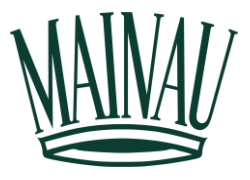

## **Anleitung zum Mainau-Vertriebspartner Portal**

## **A. Registrierung im Webshop**

1. Um Sie in unserem Portal als Vertriebspartner anlegen zu können, registrieren Sie sich bitte zunächst als *Benutzer* in unserem Webshop unter <https://webshop.mainau.de/de/customer/info>

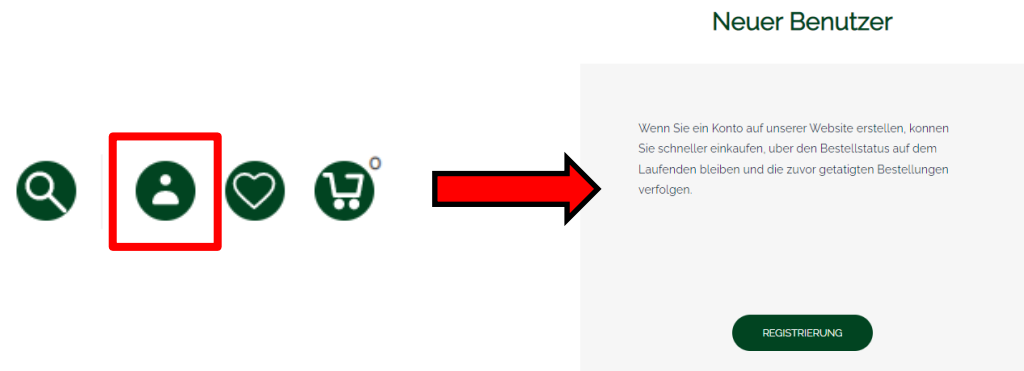

2. Nach erfolgreicher Registrierung melden Sie sich bitte im Vertriebsbüro unter 07531/ 303 -249 | [vertrieb@mainau.de,](mailto:vertrieb@mainau.de) damit wir Ihrem Benutzerkonto einen Vertriebspartner Zugang zuordnen können.

## **B. Vertriebspartner Portal im Webshop**

1. Nach erfolgreicher Zuweisung eines Vertriebspartner-Zugangs durch das Vertriebsteam können Sie sich nun als *Wiederkehrender Benutzer* im Webshop einloggen.

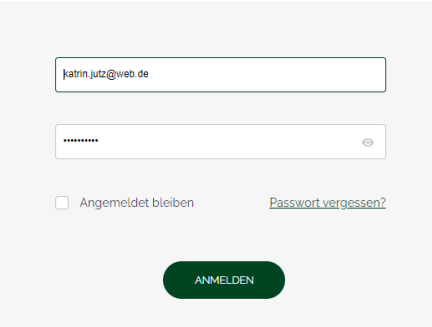

## Wiederkehrender Benutzer

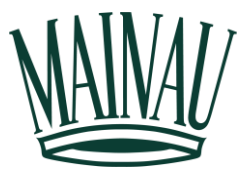

2. Mit erfolgreichem Einloggen erscheint Ihnen nun am oberen Rand des Webshops der schwarze Balken *administration*. Bitte klicken Sie auf diesen Balken, um in das Verkaufsportal zu gelangen.

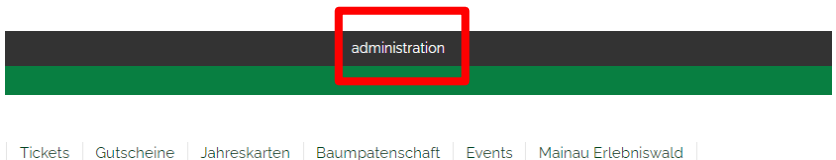

3. Sie sind nun im Verkaufsportal angekommen und sehen auf der linken Seite eine schwarze Leiste mit vier Optionen und auf dem Großteil des Bildschirms eine Übersicht zu Ihren künftigen Buchungen.

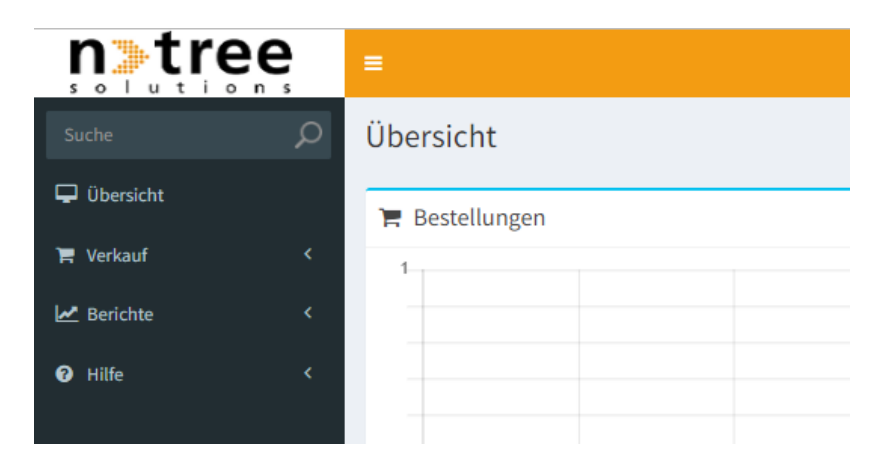

4. Über die Option *Verkauf* öffnen sich drei weitere Auswahlmöglichkeiten, von welchen Sie bitte *Resell Produkte* auswählen.

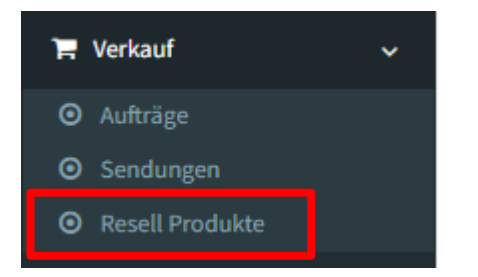

5. Es öffnet sich nun eine große Übersicht über alle buchbaren Ticketkategorien. Über den Button *Bearbeiten (1.)* können Sie die Anzahl der benötigten Tickets *(2.)* eintragen und Ihre Eingabe anschließend über *Aktualisieren (3.)* bestätigen.

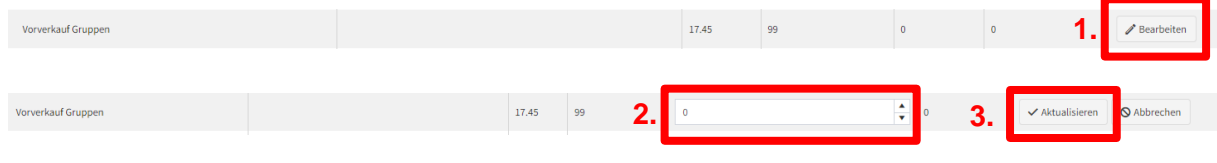

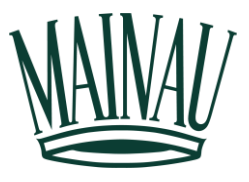

6. Im Anschluss öffnet sich das untenstehende Fenster. Über *Speichern* werden die Tickets im Warenkorb gespeichert und Sie können mit der weiteren Buchung fortfahren.

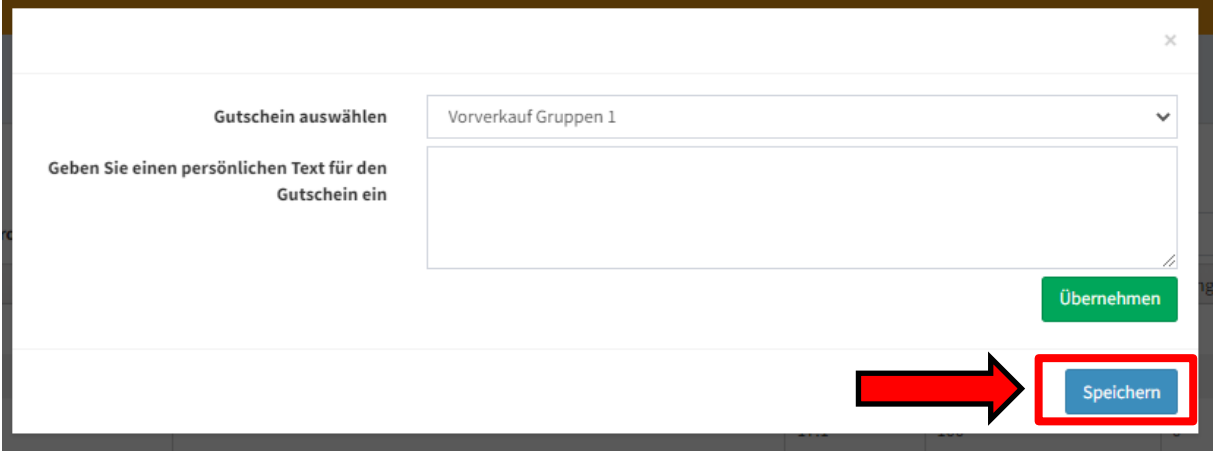

7. Wenn sich alle benötigten Tickets im Warenkorb befinden, gilt es nun über den aufgezeigten Button den *Reseller Warenkorb* zu *bestätigen* und im Anschluss direkt den gesamten *Verkauf* ebenfalls zu bestätigen.

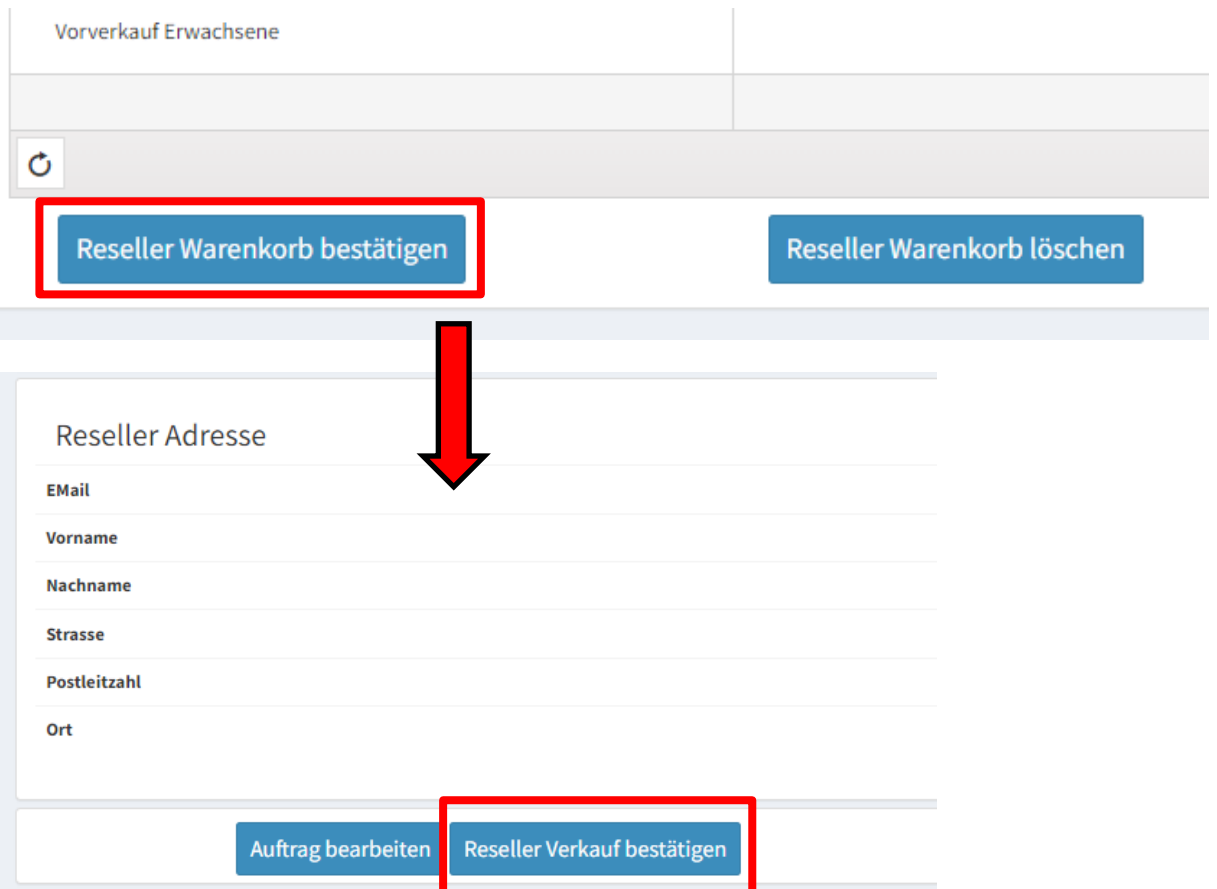

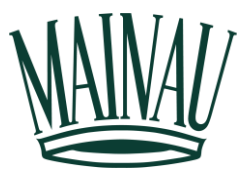

8. Sie werden nun zu den Zahlungsmitteln weitergeleitet. Sie können zwischen Kreditkartenzahlung, Sofortüberweisung und PayPal wählen und entsprechend den Bezahlvorgang einleiten.

Bitte wählen Sie Ihr bevorzugtes Zahlungsmittel:

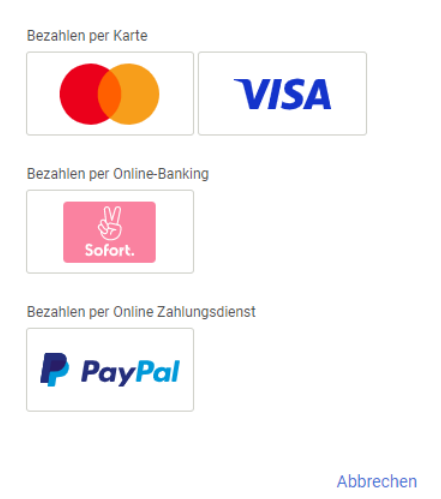

9. Nach erfolgreichem Zahlungsvorgang werden Sie automatisch wieder in den Webshop weitergeleitet und können über den untenstehenden Button Ihre *Tickets herunterladen*. Diese können Sie digital oder ausgedruckt an Ihre Kunden weiterleiten.

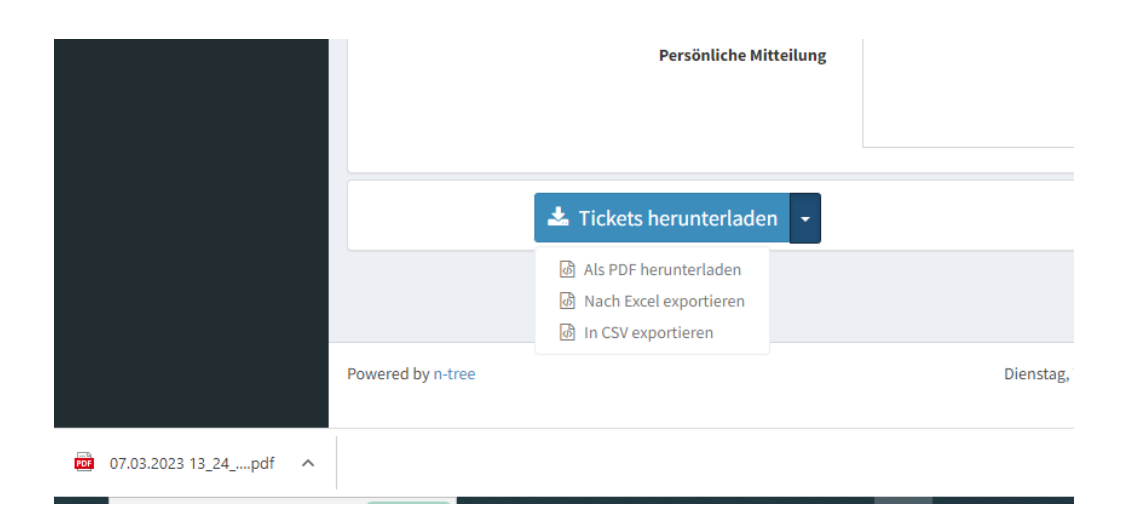